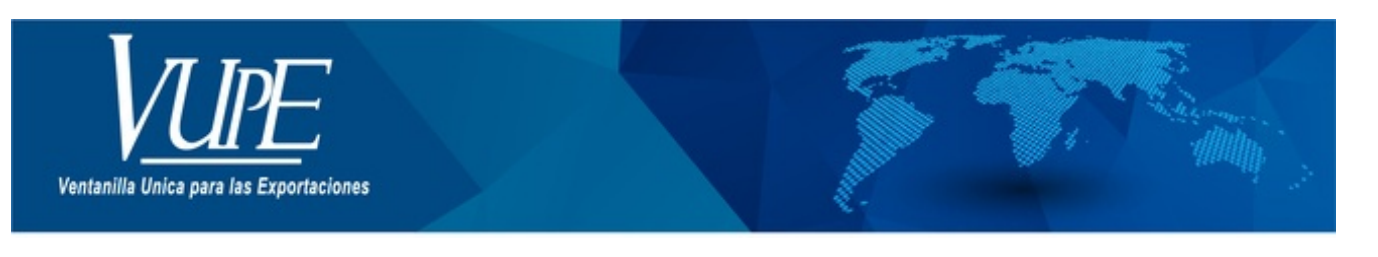

CÓDIGO: VUPE-GD-AA-I-001

**VERSIÓN: 001** 

## **GUÍA PARA EMISIÓN DE CERTIFICADO EUR 1. SUSTITUTIVO**

## **1. DESCRIPCIÓN**

**Paso 1:** Ingresar al sitio web de VUPE **<http://vupe.export.com.gt/>** Seleccionar la opción de Seadex Web.

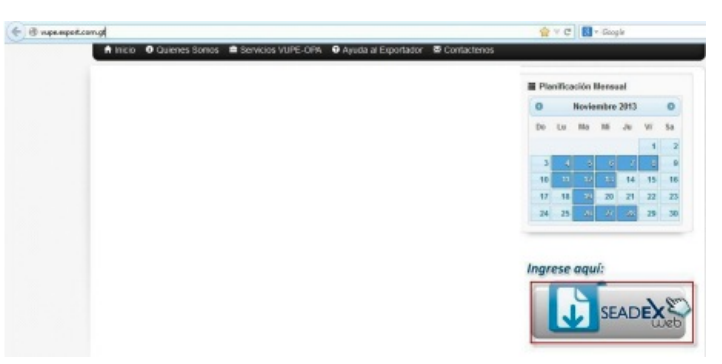

Colocar el Usuario y password, después presionar en aceptar

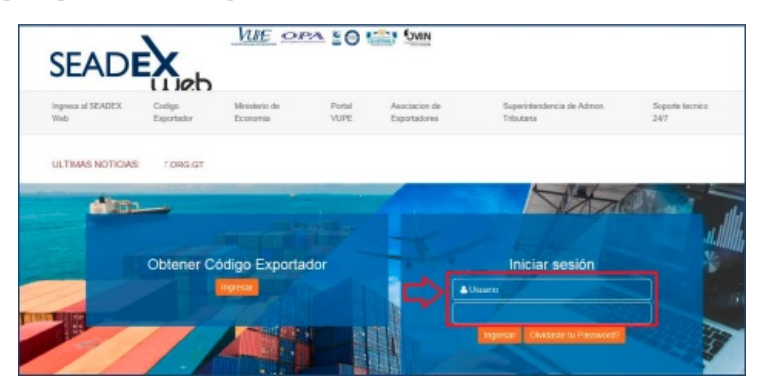

**Paso 2:** Diríjase a la pestaña de MINECO clic en Acuerdo de Asociación (ADA) clic en ingreso de Certificado Sustitutivo Otros productos o Textiles y Vestuario.

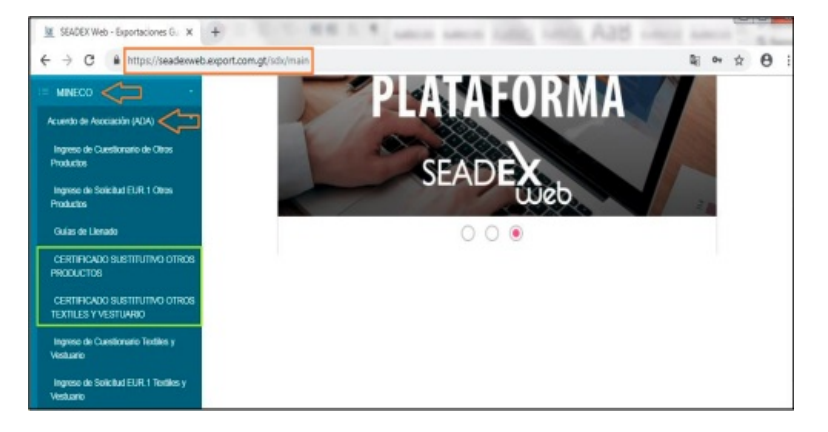

**Paso 3:** En la casilla No. 1 deberá colocar los datos del exportador, esta casilla está de libre escritura, **sin embargo deberá elegir primero** los datos de la empresa a través del botón de búsqueda y luego cambiar los datos de nombre, dirección y país; o bien dejar los datos de la empresa si procede.

En la casilla No. 2 debe de seleccionar C.A-Centroamerica y UE-UNION EUROPEA.

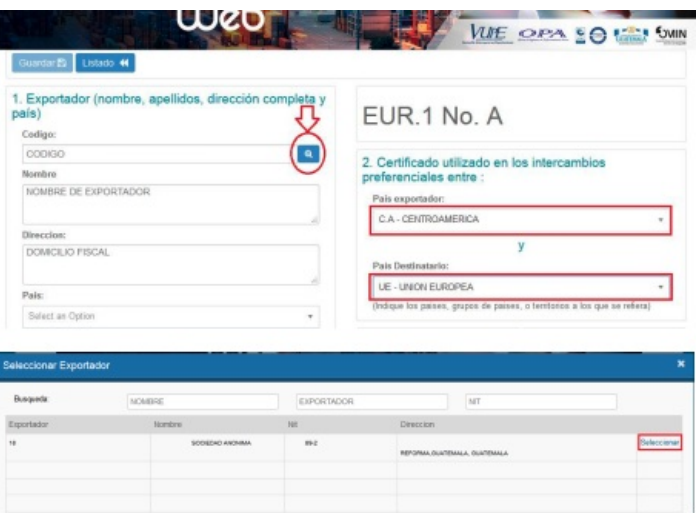

**Paso 4:** En la casilla No.3 aparecerá precargada la lista de consignatarios, por lo que debe de seleccionar el consignatario a utilizar ingresando al botón de búsqueda (lupa).

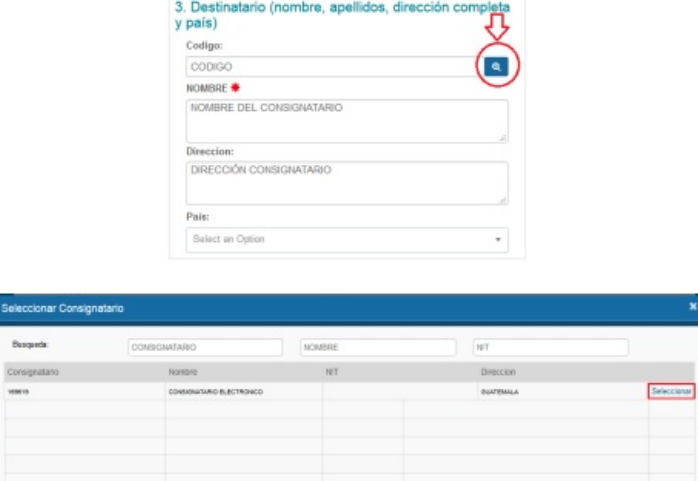

NOTA: Si su consignatario no se encuentra dentro del listado deberá entonces que guardar los datos desde la opción Documentos **de exportación/Ingreso de Solicitud/Casilla 9 "Datos del Consignatario" y en la opción "Agregar Consignatario".**

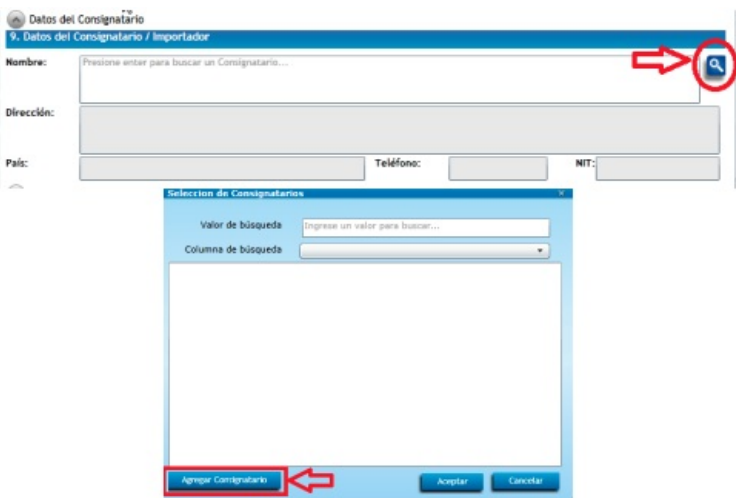

**Paso 5:** En la casilla No.4 país, grupo de países o territorio de la parte exportadora de donde se consideran originarios los productos; deberá en el caso de productos originarios de los países de la Parte Centroamericana indicar: **CENTROAMERICA (GUA)**, en el caso que sean productos de fuera de la región Centroamericana, deberá colocar el país del origen de la mercancía.

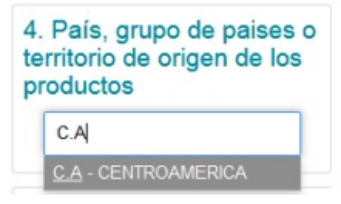

**Paso 6:** En la casilla No. 5 Deberá seleccionar el país de destino de su exportación.

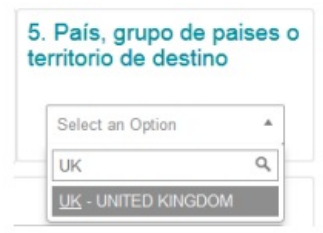

**Paso 7:** Casilla No. 6 Podrá indicarse el medio de transporte en que se conduce la mercancía para su ingreso, incluyendo el número de guía aérea o conocimiento de embarque.

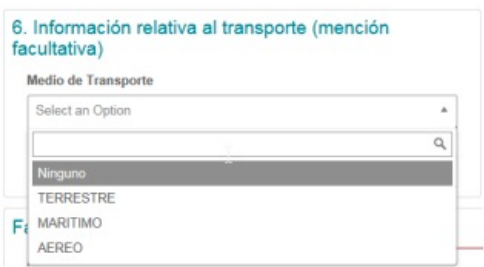

Paso 8: En la casilla No. 7 observaciones, deberá colocar en base a que está emitiendo su Certificado Sustitutivo, si es en base a una factura o en base a un anterior EUR.1; asimismo puede elegir la opción "Uso Retroactivo" si procede.

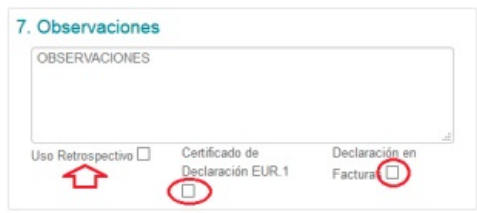

Paso 9: En la casilla No. 8 Dar clic en la opción <sup>+ Agregar</sup> para habilitar el cuadro donde ingresara descripción de los productos, incluyendo número de orden; marcas, numeración de paquetes; número y naturaleza de los bultos; designación de las mercancías y su clasificación arancelaria conforme al Sistema Armonizado. Tratándose de productos que no se encuentren embalados, se deberá indicar la leyenda "a granel". Los productos deberán detallarse de acuerdo con los usos comerciales y con el detalle suficiente para que puedan ser identificados y

relacionados con la descripción contenida en la factura. Luego de llenar los campos presionar el botón de guardar Información

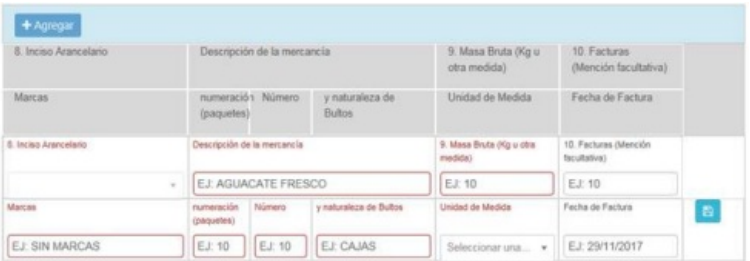

**Paso 10:** Una vez realizado hasta el paso 9 se le habilitara la opción de guardar su Certificado EUR.1

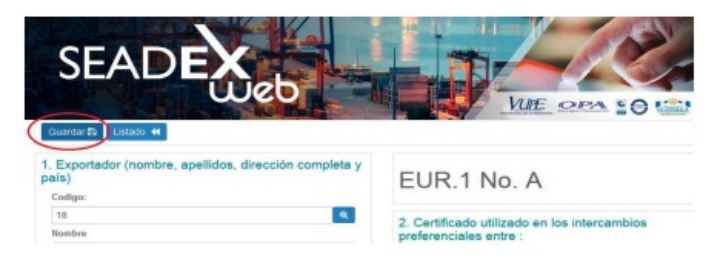

**Paso 11:** Guardado el Certificado, deberá acudir a la Dirección de Administración del Comercio Exterior -DACE- del Ministerio de Economía - MINECO- para presentar la documentación que ellos le requieran y le autoricen la emisión del Certificado Sustitutivo.

Para más información acudir a Ministerio de Economía, 8a. Avenida 10-43 zona 1, Ciudad de Guatemala o bien al tel. (502) 2412-0200 con la Dirección de Administración del Comercio Exterior -DACE-.

**Paso 12:** Una vez autorizado por MINECO el Certificado Sustitutivo, el mismo se encontrará en estado FINALIZADO por lo que pueden acudir a **Ventanilla Única Para las Exportaciones-VUPE- (15 avenida 14-72 zona 13)** para la impresión y entrega del mismo.

Costo del Certificado De Circulación de Mercancías EUR.1 Sustitutivo Q12.00, el cual será debitado del servicio "Autorización Exportación" al momento de ser impreso.

NOTA: La persona que recolecte el Certificado EUR.1 Sustitutivo deberá contar con la autorización de la empresa para entrega de documentos en Ventanilla Unica para las Exportaciones según formato RED-F-016 el cual puede descargar desde el portal **vupe.export.com.gt/ayuda al exportador/solicitudes** y enviar por correo electrónico para su registro a **[fauca@agexport.org.gt.](mailto:fauca@agexport.org.gt)** Para más información comunicarse a Servicio al Exportador VUPE 24223535 opción 1, opción 2.

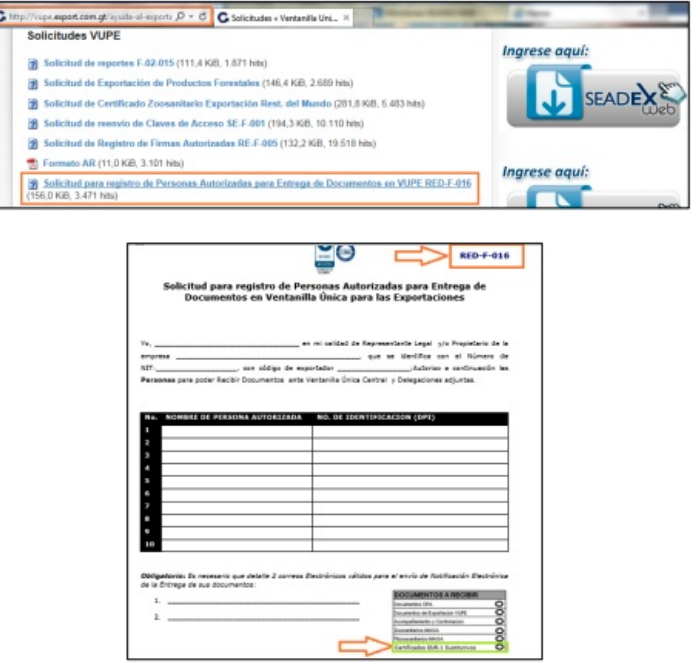

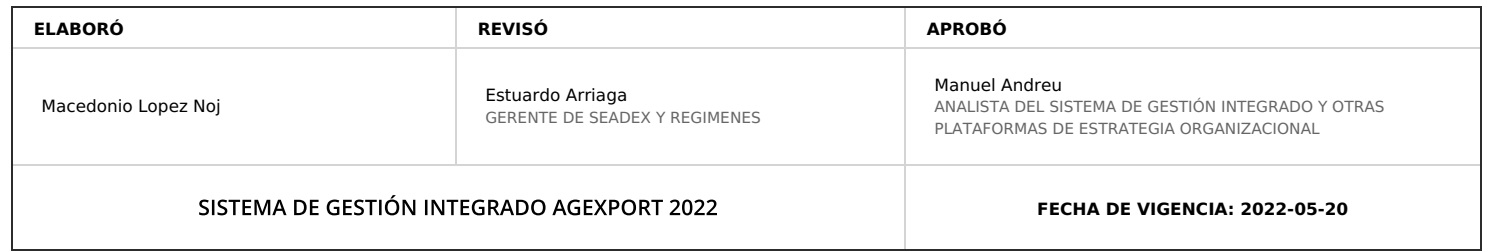

## **HACEMOS DE GUATEMALA UN PAÍS EXPORTADOR**

Paola Salguero @ 2022-07-28, 16:46:29